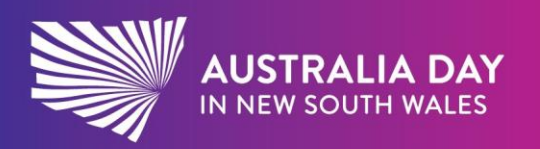

australiaday.com.au

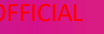

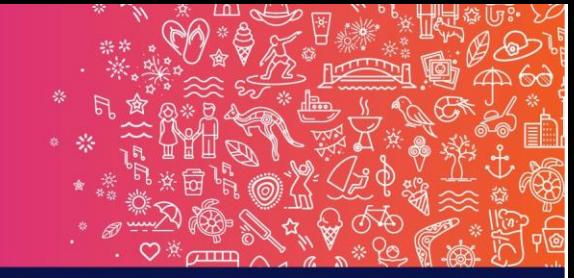

## Reflect. Respect. Celebrate.

## Electronic certificate instructions

## Entering text

1. Open the certificate PDF then fill out any free text form fields with names and date.

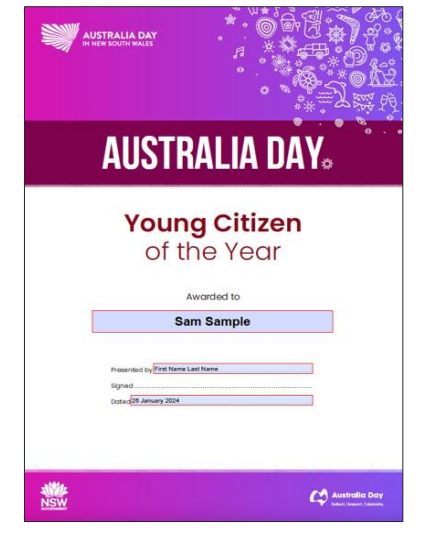

## Printing the certificate

1. To print the certificate, click File > Print (or CTRL P)

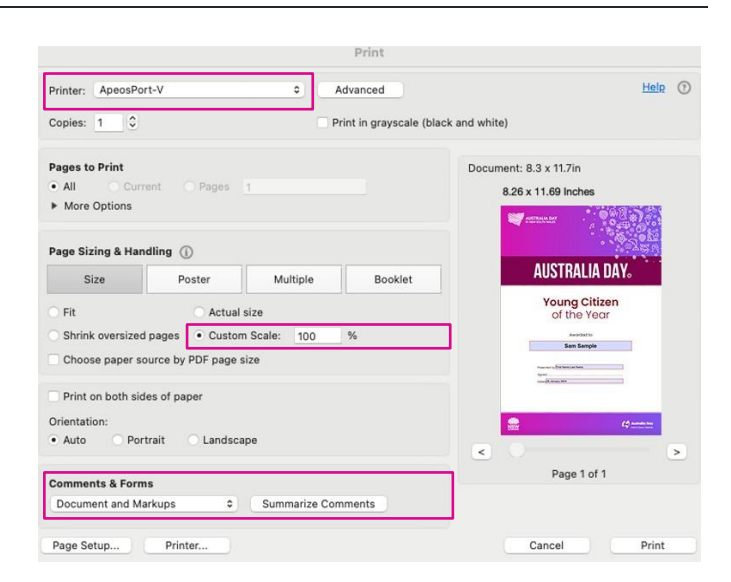

- 2. Choose a Printer from the menu at the top of the Print dialog box.
- 3. In the Comments & Forms menu of the Print dialog box, choose Documents and Markups > then click OK.
- 4. Make sure that you print at 100% NOT Fit to page. If this happens, the fields will not line up with the area on the blank certificates.

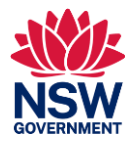